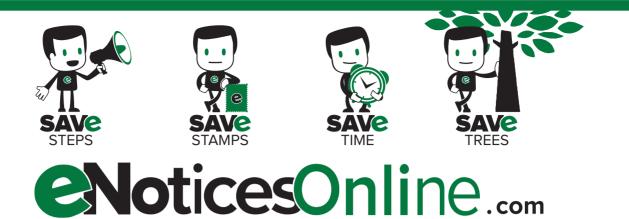

## How to set up your eNoticesOnline.com account

- 1. You will need to locate your "eNoticesOnline.com Authorization Code." This is located on your latest notice or statement. It will say "eNoticesOnline.com Authorization Code:" followed by your code.
- 2. Once you have located your code, go to eNoticesOnline.com and click on the **Create New Account** link in the top-right portion of the page.

|    | <b>eNotices</b> O                  | nline                   | Home Help - Create New Account                              |
|----|------------------------------------|-------------------------|-------------------------------------------------------------|
| 3. | In the page that comes up, complet | e the registration form | including the Authorization Code.                           |
|    | User Registration                  |                         |                                                             |
|    | * Required field                   |                         |                                                             |
|    | Full Name: *                       |                         |                                                             |
|    | Email Address: *                   |                         | Complete all the fields on the form. Make sure you choose a |
|    | Confirm Email Address: *           |                         | username and password you can remember.                     |

Username: \*

Password: \*

Confirm Password: \*

Terms of Service

I Accept the Term

eNoticesOnline.c

Register

## **Additional Information**

| mormation                |                                                                                  |  |
|--------------------------|----------------------------------------------------------------------------------|--|
|                          | Terms of Service Enter your Authorization Code here.                             |  |
| is of Service: *         | If you have additional                                                           |  |
| om Authorization Code: * | + Authorization Codes, you can<br>enter them by clicking the "+                  |  |
|                          | If you get an error and have a zero in the number, try using a capital O instead |  |

IMPORTANT!

- Your Authorization Code will be located on your latest paper statement.
- If you do not have your latest statement or cannot locate your Authorization Code, you will need to contact the organization that sent your notice to obtain your code.

6e9a

Prove you are human. Enter the characters from the image into the textbox: \*

Cancel

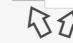

Enter the characters displayed in the image on your screen into the box.

We recommend a strong password.

4. Once you submit the form, an email is sent to the email address you provided during registration. Important! You MUST click on the "Activate" link in the email message to validate your email address and activate your account. Check your junk/spam email folders if you do not receive the activation link within a couple minutes. Also, it is a good idea to add help@enoticesonline.com to your email whitelist or safe senders list to ensure you receive important emails regarding your documents and accounts.

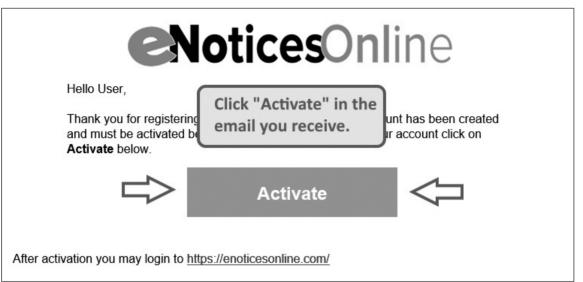

- 5. Once activated, you will receive another email indicating your account was successfully activated. The email will list the accounts/parcels that were activated.
- If you have more eNoticesOnline.com Authorization Codes to enter, log in to your account and go to My Account -> New eNotices Code and enter any remaining codes you may have. This will allow you to view all your notices with one eNoticesOnline.com account.

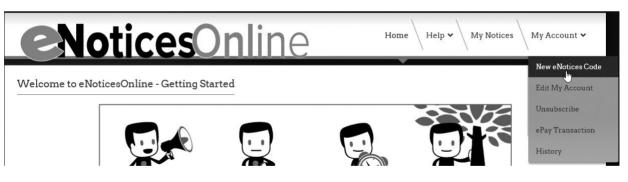

7. Once you have successfully activated your account, log in and click on **My Notices** at the top of the page to view your notice(s).

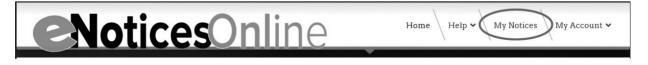

Note: You are registering for paperless notices and statements when you register at eNoticesOnline.com. It will be your responsibility to keep your email address up to date.

If you need further assistance, please go to: help.enoticesonline.com

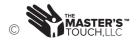

Try it today - eNoticesOnline.com

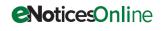